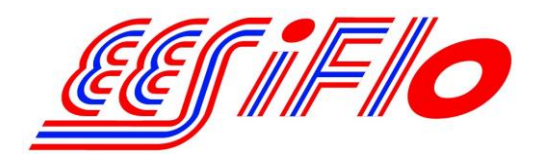

219 East Main Street Mechanicsburg, PA, USA 17055 Toll Free: 866-EESIFLO Fax: (717) 697-2122

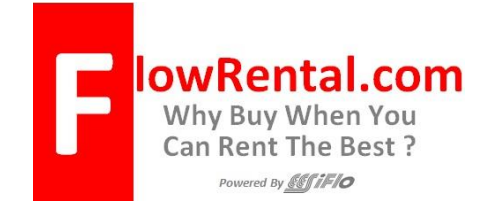

# **EESiFlo Portalok 7S Data Logging Guide**

**The following data can be stored in the EESiFlo Portalok 7S:**

- Date and Time
- File Header (Measuring Point)
- Pipe parameters
- Medium parameters
- Transducer parameters
- Sound path (reflection or diagonal)
- Transducer distance
- Damping factor
- Storage rate
- Quantity of measurement
- Unit of measurement
- Measured values
- Values of the totalizers (if setup)

#### **Activating/Deactivating the Storage Function**

- 1. Press the **PWR** button for 3 seconds and the meter will turn on.
- 2. Press the **B** button to ensure you are at the **Main Menu**.
- 3. Use the arrow buttons to select **OPT** (Output Options), then press the **Enter** button.
- 4. At the **Physical Quantity** screen use the arrow buttons to select the quantity you wish to be displayed (Volume flow is the most common i.e. GPM), then press the **Enter** button.
- 5. At the **Volume in:** screen use the arrow buttons to select the value you wish to be displayed (USgpm is the most common), then press the **Enter** button.
- 6. Select the amount of **Damping** (10 seconds is the most common), then press **Enter**. Damping is used to average the sample values taken.
- 7. At the **Store Measured Data** screen select **YES,** then press the **Enter** button.
- 8. At the **Serial Output** screen select **NO**, then press the **Enter** button.
- 9. At the **Storage Rate** screen select the frequency at which the meter stores the measured values into the internal data logger (Every Minute is the most common), then press the **Enter** button.
- 10. At the **Current Loop** screen select **NO**, then press the **Enter** button, or YES if required.
- 11. At the **Alarm Output** screen select **NO**, then press the **Enter** button, or YES if required. You will be returned to the **Main Menu**.

**Note:** If you don't set the storage rate, the default rate or the last rate selected will be used.

## **Identification of the Measuring Point**

The first screen in the Measuring menu, the Measuring Point No. screen will ask you to identify the measured data file with a name. There are two input modes: text mode (example: ´MS.PK20!´) and numerical mode (decimal point and/or slash are also permitted, (example: 18.05- 06). The input mode can be set in SF (SPECIAL FUNCTION) / SYSTEM Settings / Dialogs/Menus.

When the measurement is started, the meter will store the meter parameters and measured values in a file with the measuring point name you chose.

#### **Downloading data logger files to a PC**

- 1. Connect the provided serial cable to the meter and your PC (the meter should be off at this time)
- 2. Insert the EESiFlo Software CD ROM into CD or DVD drive
- 3. Double click on the My Computer icon on your desktop
- 4. Right click on drive that you placed the EESiFlo Software into and click on Explore
- 5. Double click on EESIDATA.exe
- 6. Click on Options at the top of the EESIDATA window
- 7. Click on Serial interface
- 8. Select the comport to be used fro the drop down list
- 9. Click on the Protocol button then click on the Save Settings button
- 10. Click on the OK button on the Serial interface window
- 11. Turn on the flow meter and wait until the meter is completely turned on. Press the B button to ensure the meter is at the Main menu.
- 12. On the EESIDATA window click on the icon in the upper left that resembles a cable
- 13. Your data will now be transferred to the EESIDATA software on your PC
- 14. You can use the EESIDATA software to view the parameter records for your file, view the measuring data set and view the data as a diagram.

To save the measured data to your PC in a text (csv format) so that it can be opened in applications like MS Excel. Click on the floppy disk icon, when the save window appears choose the location to save the file give the file a name and click on the Save button.

## **Deleting the recorded data from the Portalok 7S**

- 1. From the **Main Menu** select **SF** Special Functions menu
- 2. Use the Down Arrow key to scroll to **DeleteMeas.Val** then press **Enter**
- 3. You will be asked if you are sure you wish to delete the data, select **Yes** then press **Enter**

**Now the data logger is clear so you can record data again.**

If you experience any problems please contact us at 1-866-337-4356